## **Debuter avec le webmail**

Cette page n'est plus actualisée. À partir de BlueMind 4.8, veuillez consulter la **[nouvelle documentation BlueMind](https://doc.bluemind.net/)**Λ **Sur cette page :** [Se repérer dans le](#page-0-0)  [webmail](#page-0-0) [Consulter ses messages](#page-1-0) [Accéder aux autres](#page-1-1)  [dossiers](#page-1-1) [Créer, rédiger un nouveau](#page-1-2)  [message](#page-1-2) **En rapport :** [La messagerie : l'ancien Webmail](https://forge.bluemind.net/confluence/display/BM4/La+messagerie) [Le composeur](https://forge.bluemind.net/confluence/display/BM4/Le+composeur) [Les identités](https://forge.bluemind.net/confluence/display/BM4/Les+identites) [Préférences de messagerie](https://forge.bluemind.net/confluence/display/BM4/Preferences+de+messagerie) Se repérer dans le webmail **BlueMind 4** Messagerie & Contacts 的 Agenda (h) Tâches John Doe v **TD**  $\boxed{\odot}$   $\boxed{\odot}$  Tous ouveau message. Dossier actuel +

<span id="page-0-0"></span>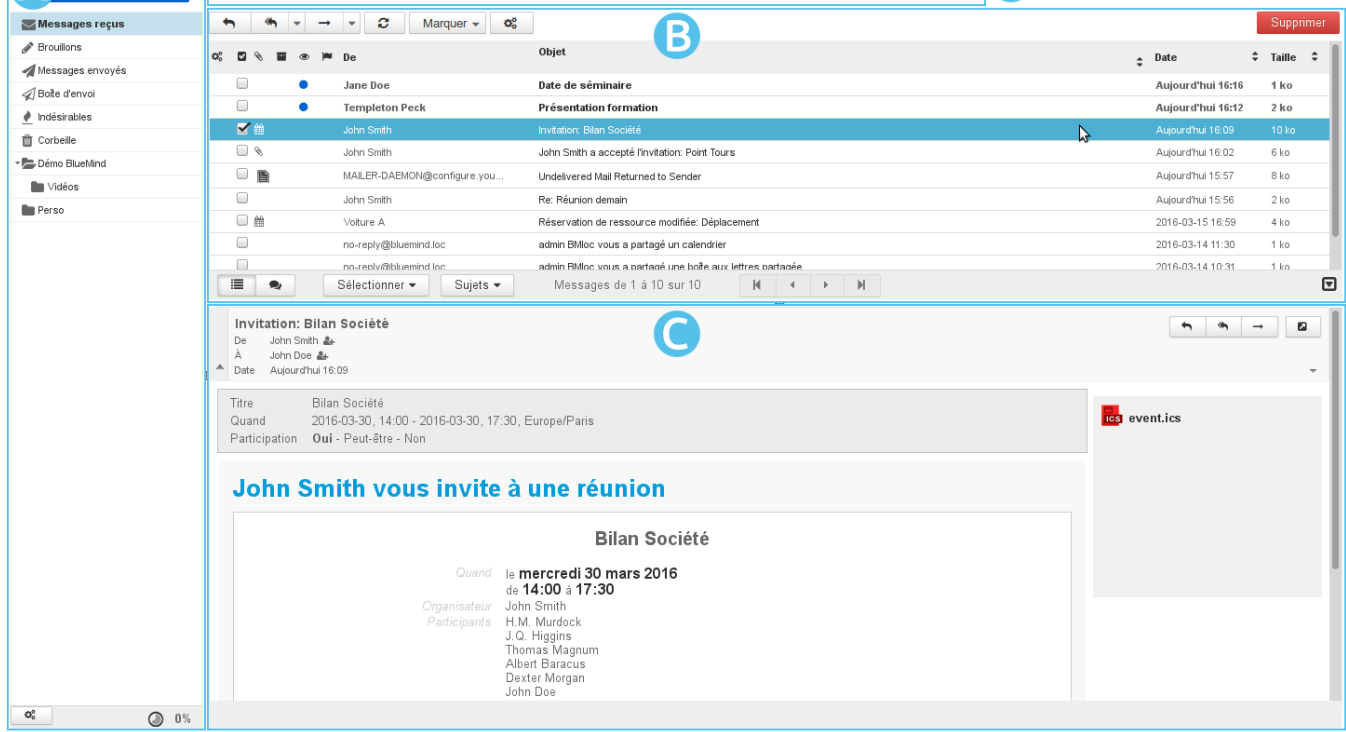

 $\bullet$  ZONE  $\overline{A}$  : la barre latérale présente l'arborescence des dossiers de la messagerie de l'utilisateur, celle-ci comprend ses dossiers propres ainsi que les [boîtes partagées](https://forge.bluemind.net/confluence/display/BM4/Administration+des+boites+aux+lettres+partagees) auxquels il a accès Voir [La messagerie - §3 Barre Latérale](https://forge.bluemind.net/confluence/display/BM4/La+messagerie)

■ ZONE B : cette zone présente la liste des messages correspondant au dossier sélectionné ainsi que les boutons d'actions qui y sont associés.

Les messages non lus apparaissent en gras. Les colonnes permettent de trier les messages en ordre ascendant ou descendant et les messages peuvent être triés par discussions.

Voir [La messagerie - §4 Liste des messages](https://forge.bluemind.net/confluence/display/BM4/La+messagerie)

. ZONE C: l'affichage du message sélectionné dans la liste. L'utilisateur peut choisir via sa gestion des préférences de ne pas afficher cette zone et afficher sa messagerie en vue à 2 panneaux seulement. Les boutons d'actions permettent de répondre à un message ou de le faire suivre. La partie droite permet de visualiser la liste des pièces

jointes et les télécharger. Voir [La messagerie - §5 Affichage d'un message](https://forge.bluemind.net/confluence/display/BM4/La+messagerie)

ZONC D : le [moteur de recherche](https://forge.bluemind.net/confluence/display/BM4/Moteur+de+recherche+avance) avancé full-text et multi-dossiers permet de rechercher des messages avec un ou plusieurs critères, sur tout le contenu des messages (expéditeur, destinataire, objet, etc.) ainsi qu'à l'intérieur même des pièces jointes.

⊗ L'icône en bas à droite de la liste des messages permet de basculer entre les modes 2 ou 3 panneaux, le panneau de droite affichant soit la liste des messages seule (mode "2 panneaux") soit un message sélectionné en dessous de la liste des messages (mode "3 panneaux").

## <span id="page-1-0"></span>Consulter ses messages

• Pour **consulter un message**, cliquer sur celui-ci dans la liste, il s'affiche alors en **ZONE U** pour la vue 3 panneaux ou remplace la liste des messages en  $\overline{Z}$ One  $\overline{B}$  pour la vue 2 panneaux.

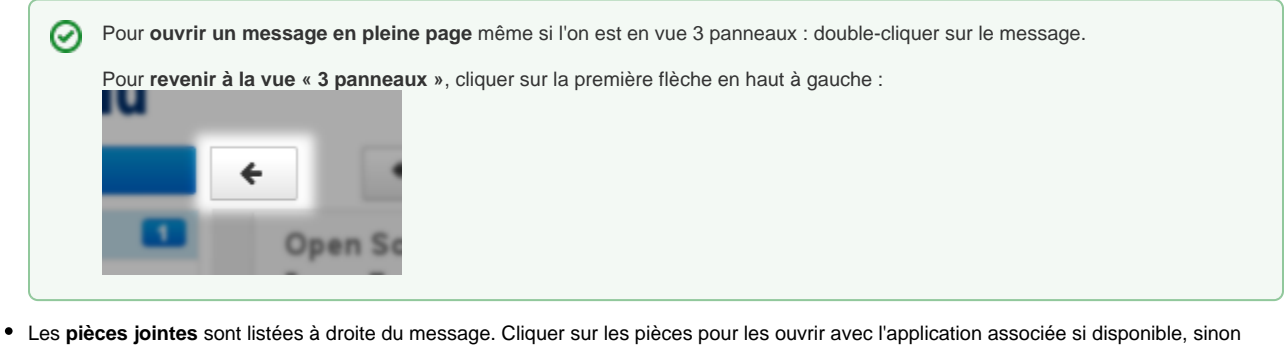

elles sont proposées au téléchargement.

Pour **télécharger toutes les pièces jointes**, cliquer sur le bouton idoine en fin de liste.の

La **liste des messages se met à jour régulièrement**. Pour forcer la vérification de nouveaux messages, cliquer sur le dossier pour

rafraîchir l'affichage ou sur l'icône «Vérification des nouveaux messages» au dessus de la liste des messages.

## <span id="page-1-1"></span>Accéder aux autres dossiers

- Les **dossiers** de l'utilisateur et ses [dossiers partagés](https://forge.bluemind.net/confluence/display/BM4/Les+boites+aux+lettres+partagees) sont listés dans la barre latérale.
- 6 dossiers existent par défaut : « Messages reçus », « Brouillons », « Messages envoyés », « indésirables », « Corbeille » et « Boîte d'envoi ».
- L'utilisateur peut créer des **dossiers et sous dossiers** dans sa boîte aux lettres.

## <span id="page-1-2"></span>Créer, rédiger un nouveau message

Cliquer sur **pour sur pour ouvrir la [fenêtre de composition de message](https://forge.bluemind.net/confluence/display/BM4/Le+composeur) :** pour ouvrir la fenêtre de composition de message :

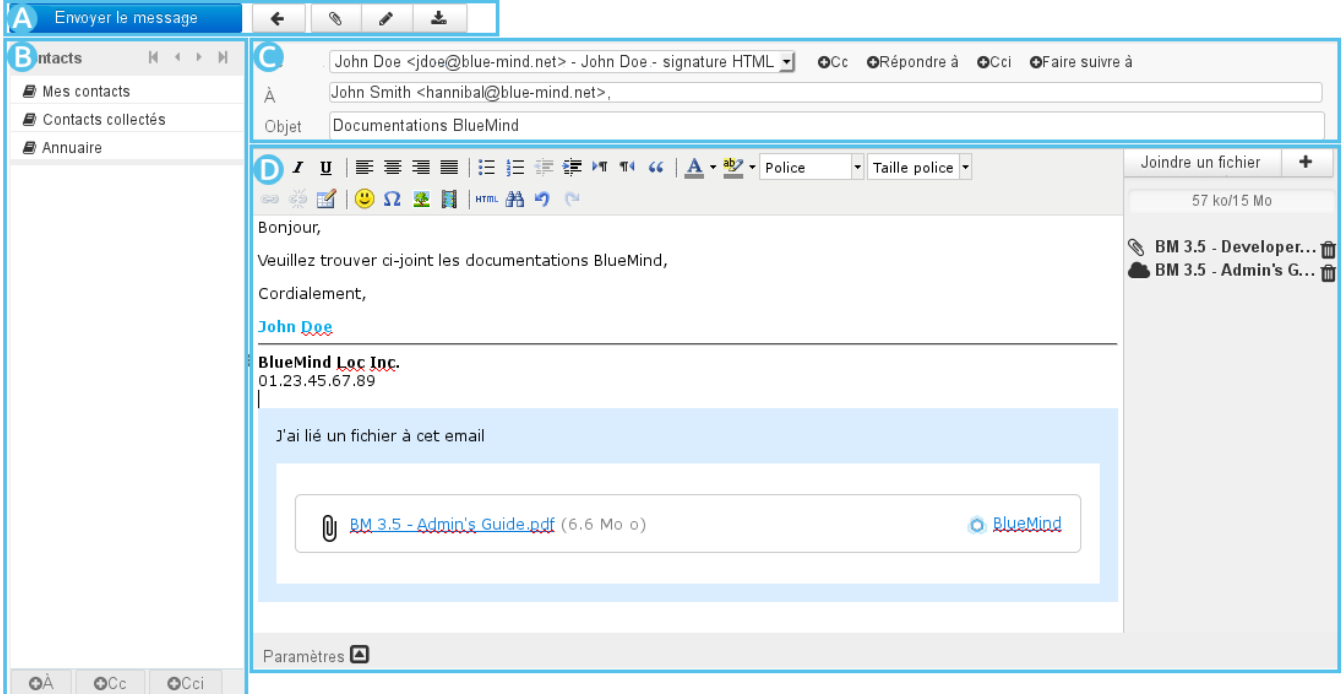

Le composeur de message facilite la rédaction des messages grâce à :

- la sélection de [l'identité](https://forge.bluemind.net/confluence/display/BM4/Les+identites) d'expéditeur par une liste déroulante simple d'accès
- l'accès direct aux [Préférences des contacts](https://forge.bluemind.net/confluence/display/BM4/Gestion+des+carnets+d+adresses) et l'autocomplétion des [contacts](https://forge.bluemind.net/confluence/display/BM4/Les+contacts) dans les champs de saisie de destinataires
- la rédaction d'un message avec texte enrichi ou en texte simple
- la visualisation des pièces jointes et leur ajout par glisser/déposer depuis l'explorateur de fichiers
- la personnalisation des paramètres avancés d'expédition : mode d'édition (html/texte), priorité, demande d'accusé de réception, etc.

Pour plus de détails et d'aide, consulter la page [Le composeur](https://forge.bluemind.net/confluence/display/BM4/Le+composeur).